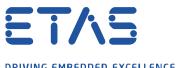

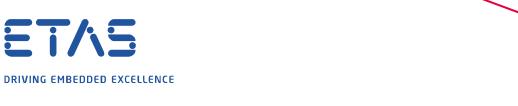

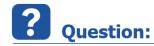

How can I detect a rising or falling edge of a digital signal in MDA V8?

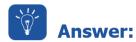

## The easiest way is to use the library calculated signal "gradient" as follows:

Detailed information about Calculated Signals can be found in the Online-Help (F1) of MDA V8 in the section "Defining Calculated Signals" or in the video "Calculated Signals Creation" which is linked there.

**Detect rising edge:** Gradient (*Signal*) > 0

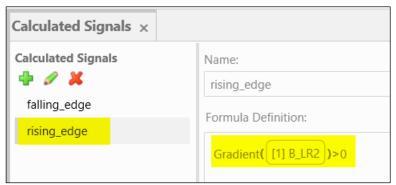

Signal = "B\_LR2" (from Measure file 1) *In the example above:* Name of the formula ="rising edge"

**Detect falling edge**: Gradient (*Signal*) < 0

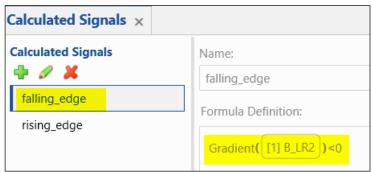

Signal = "B\_LR2" (from Measure file 1) *In the example above:* Name of the formula = "falling\_edge"

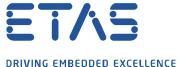

After drag-and-drop of the newly defined Calculated Signals into the oscilloscope the result now shows the

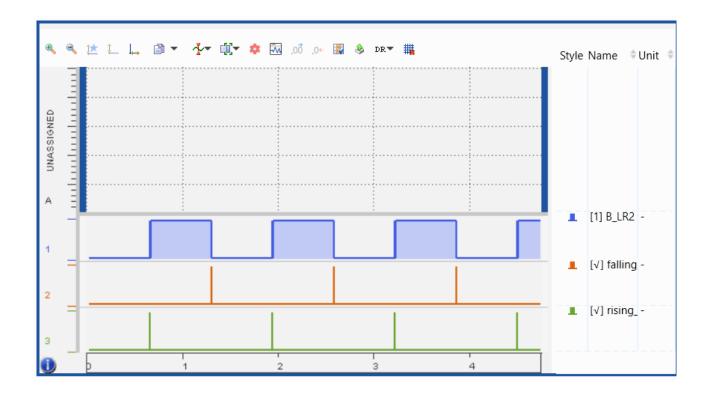

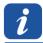

## **Additional information:**

rising and falling edges (at the bottom of the oscilloscope).

The library used in this example is available in MDA V8.

How to use calculated signals in INCA V7 and MDA V7 is described in the FAQ "Wie erstelle/verwalte ich Berechnete Signale in INCA/MDA?".

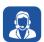

## In case of further questions:

Please feel free to contact our Support Center, if you have further questions. Here you can find all information: <a href="http://www.etas.com/en/hotlines.php">http://www.etas.com/en/hotlines.php</a>

This information (here referred to as "FAQ") is provided without any (express or implied) warranty, guarantee or commitment regarding completeness or accuracy. Except in cases of willful damage, ETAS shall not be liable for losses and damages which may occur or result from the use of this information (including indirect, special or consequential damages).